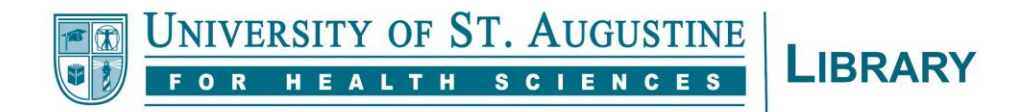

# **How to Create a Stable Link to Library Resources**

While you can always contact [library@usa.edu](mailto:library@usa.edu) to have a library team member give you a stable link to a specific library resource, we know that some people will want to do this on their own. Please use the following information as your guide in creating a stable link to a library online resource (article, eBook, etc.) to post in a Blackboard course or share with students or faculty members.

# **General Information**

- All links to library resources must start with the following prefix[: https://prx-usa.lirn.net/login?url=](https://prx-usa.lirn.net/login?url=) This is what prompts the user to login before accessing the resource. It is called a "proxy"
- A link that does not start with that prefix may not work long-term
- Do not simply copy the link that shows up in the browser address bar
- Creating the link looks slightly different depending on which platform hosts the specific resource
- This guide assumes that you have already found the specific resource within the library resources and the resource is available through one of our various subscriptions
- Always test a link in a different browser or on a different computer before putting it in your course
- When in doubt, ask us for help[! library@usa.edu](mailto:library@usa.edu)

# **eBooks**

The best way to link to library eBooks is to find the link that has already been created for that book in our [Library Catalog.](https://usahs.softlinkliberty.net/liberty/libraryHome.do) Search for the book in the Library Catalog and under holdings, find the "Click here" message. Do a right click over "here" and click "Copy Link Address". That is the best link to use when connecting users to eBooks.

If you want to link a user directly to a particular chapter in the eBook, still copy the link from the Library Catalog, but then add the chapter details to the end as appropriate. For example, for the following eBook hosted on the R2 platform, *Musculoskeletal Examination* (2016), the best link (taken from the Library Catalog) is:

<http://prx-usa.lirn.net/login?url=https://www.r2library.com/Resource/Title/1118962761>

When looking specifically at chapter 3, the link in the browser bar is:

[https://0b34id8mm-mp01-y-https-www-r2library-com.prx](https://0b34id8mm-mp01-y-https-www-r2library-com.prx-usa.lirn.net/resource/detail/1118962761/ch0003s0052)[usa.lirn.net/resource/detail/1118962761/ch0003s0052](https://0b34id8mm-mp01-y-https-www-r2library-com.prx-usa.lirn.net/resource/detail/1118962761/ch0003s0052)

Change just the end of the best link to match the end of the browser link:

<http://prx-usa.lirn.net/login?url=https://www.r2library.com/resource/detail/1118962761/ch0003s0052>

## **EBSCO**

EBSCO is the easiest platform for linking. When you are on the page for the record you want to share, simply click the Permalink icon on the Tools menu on the right side of the page. A permalink will appear above the record title. By default, that link will be correctly formatted. Simply copy it.

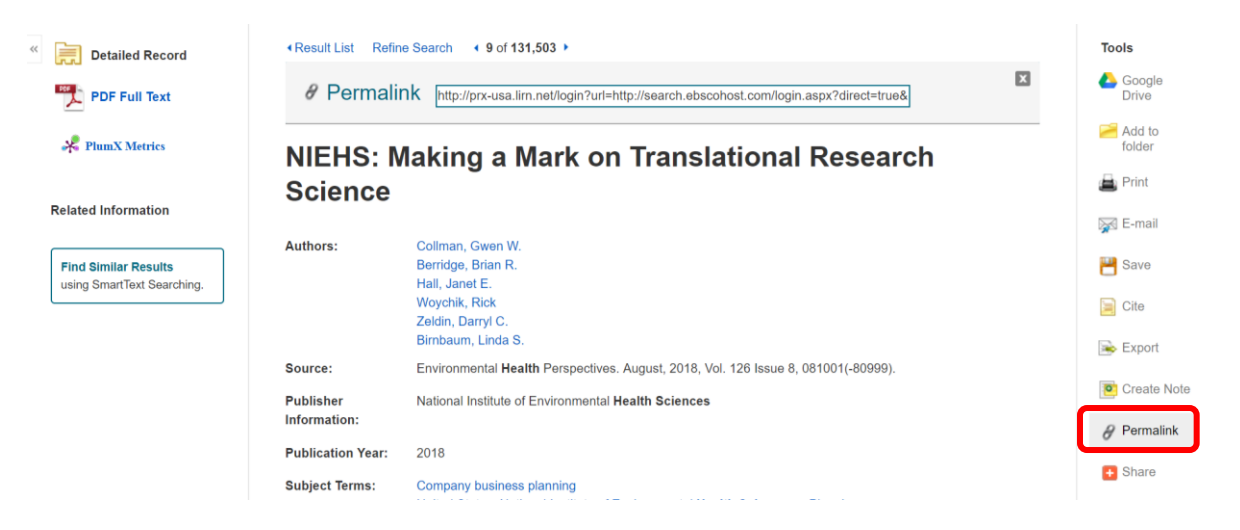

#### **Gale**

If the item you want to share is located on the Gale platform, the best way to link is to click on the "Get Link" icon in the upper right:

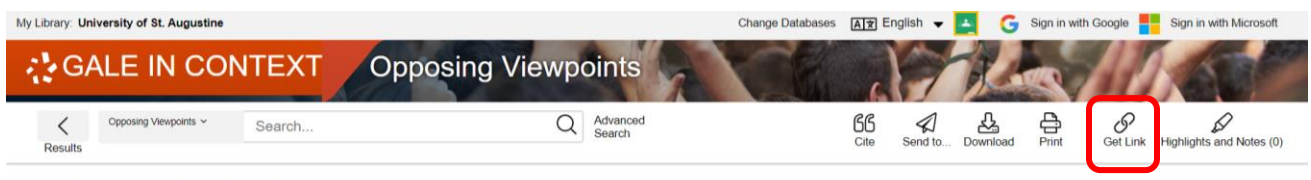

Advanced Search > Results > Document

'You can give them wings to fly': a qualitative study on values-based leadership in health care

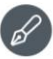

Authors: Yvonne Denier, Lieve Dhaene and Chris Date: May 27, 2019

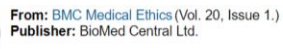

Document Type: Report<br>Length: 11,787 words<br>Lexile Measure: 1430L **Content Level:** (Advanced)<br>**DOI:** http://dx.doi.org/10.1186/s12910-019-0374-x

This will give you a non-proxied link. Add the proxy prefix [\(https://prx-usa.lirn.net/login?url=](https://prx-usa.lirn.net/login?url)) to the front:

# [https://prx-](https://prx-usa.lirn.net/login?url=http://link.galegroup.com/apps/doc/A590705690/OVIC?u=lirn55718&sid=OVIC&xid=024a33a9)

[usa.lirn.net/login?url=http://link.galegroup.com/apps/doc/A590705690/OVIC?u=lirn55718&sid=OVIC&xid=02](https://prx-usa.lirn.net/login?url=http://link.galegroup.com/apps/doc/A590705690/OVIC?u=lirn55718&sid=OVIC&xid=024a33a9) [4a33a9](https://prx-usa.lirn.net/login?url=http://link.galegroup.com/apps/doc/A590705690/OVIC?u=lirn55718&sid=OVIC&xid=024a33a9)

#### **Ovid**

In Ovid, use the "Email Jumpstart" link to get a non-proxied link to the page:

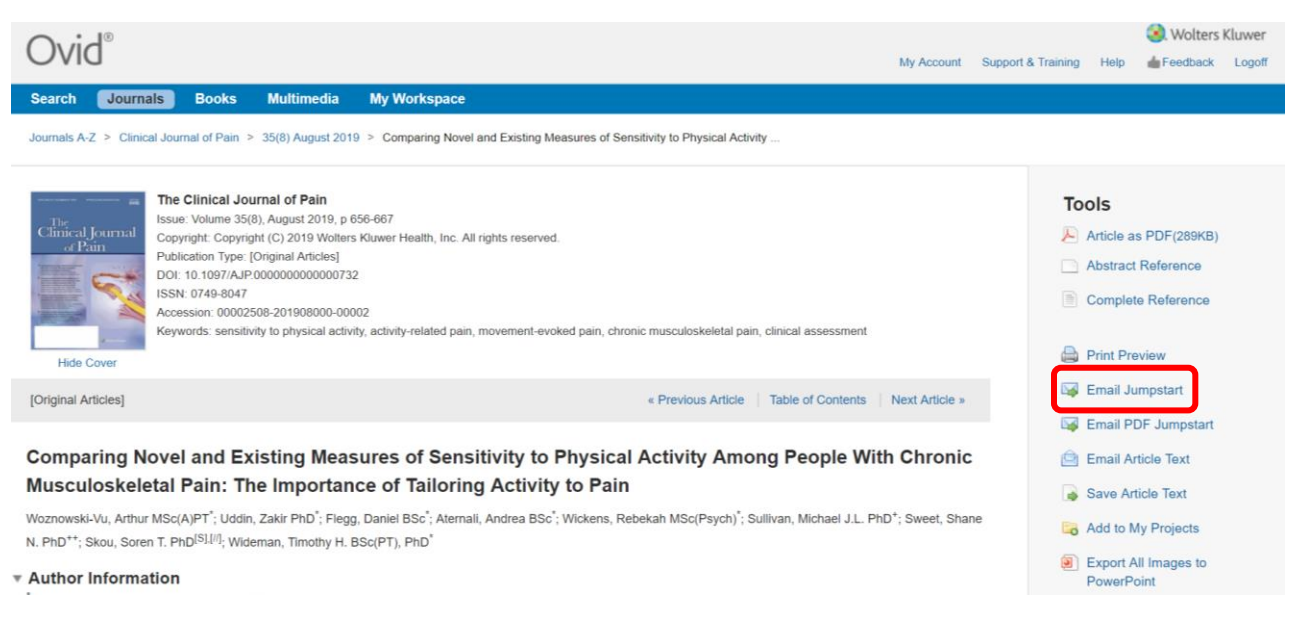

Then, add the proxy prefix [\(https://prx-usa.lirn.net/login?url=](https://prx-usa.lirn.net/login?url)) to the front:

#### [https://prx-](https://prx-usa.lirn.net/login?url=http://ovidsp.ovid.com/ovidweb.cgi?T=JS&CSC=Y&NEWS=N&PAGE=fulltext&AN=00002508-201908000-00002&LSLINK=80&D=ovft)

[usa.lirn.net/login?url=http://ovidsp.ovid.com/ovidweb.cgi?T=JS&CSC=Y&NEWS=N&PAGE=fulltext&AN=000025](https://prx-usa.lirn.net/login?url=http://ovidsp.ovid.com/ovidweb.cgi?T=JS&CSC=Y&NEWS=N&PAGE=fulltext&AN=00002508-201908000-00002&LSLINK=80&D=ovft) [08-201908000-00002&LSLINK=80&D=ovft](https://prx-usa.lirn.net/login?url=http://ovidsp.ovid.com/ovidweb.cgi?T=JS&CSC=Y&NEWS=N&PAGE=fulltext&AN=00002508-201908000-00002&LSLINK=80&D=ovft)

### **ProQuest**

On the page for the item in ProQuest, click on the button with three horizontal dots labeled "All Options"

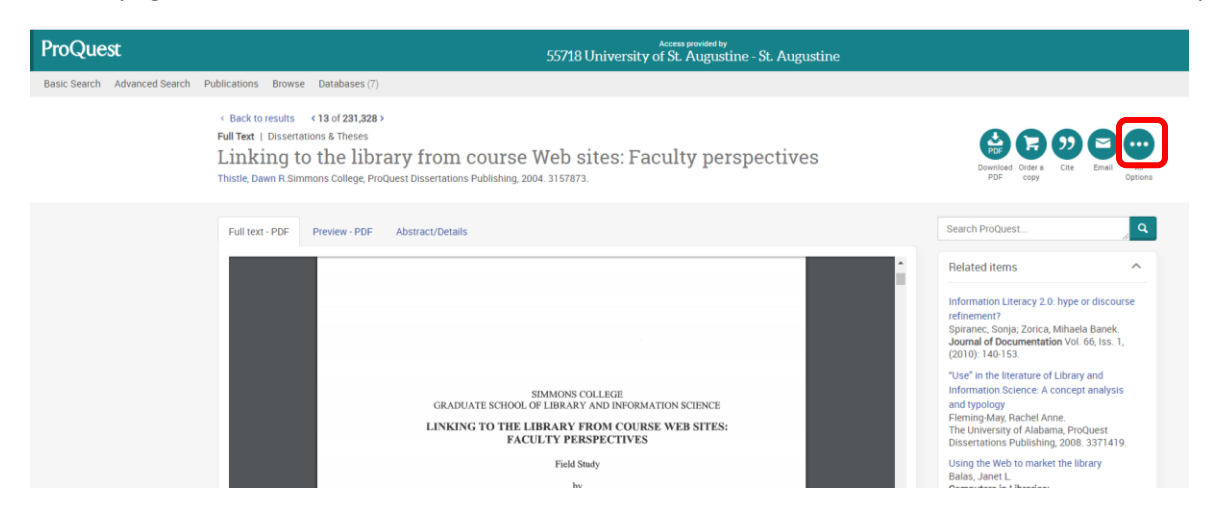

When the pop up box comes up, you'll see the stable link listed at the top:

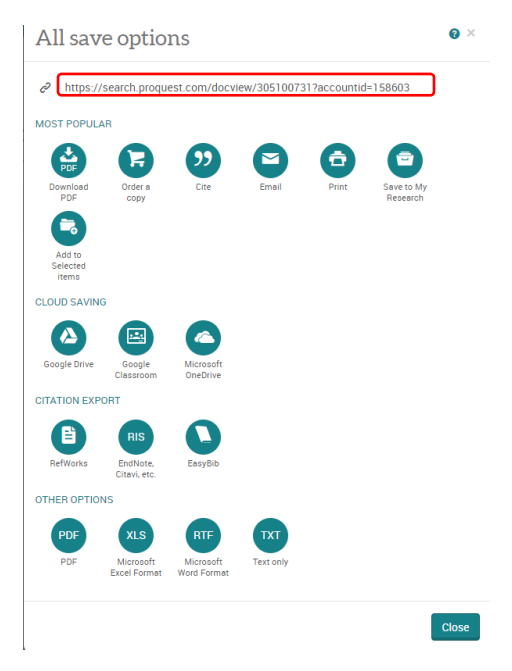

Click the link to automatically copy it. This is a non-proxied link. Add the proxy prefix [\(https://prx](https://prx-usa.lirn.net/login?url)[usa.lirn.net/login?url=](https://prx-usa.lirn.net/login?url)) to the front:

[https://prx-usa.lirn.net/login?url=https://search.proquest.com/docview/305100731?accountid=158603](https://prx-usa.lirn.net/login?url=https://search.proquest.com/docview/2259158208?accountid=158603)

## **Publishers' Web Sites for Journals**

For any article on a publisher's website (e.g., IOS Press, MIT Press, Sage, ScienceDirect, Taylor & Francis, Thieme, or Wiley), the best way to set a permanent link is to put the proxy prefix [\(https://prx](https://prx-usa.lirn.net/login?url)[usa.lirn.net/login?url=](https://prx-usa.lirn.net/login?url)) in front of the DOI link.

You can typically find the DOI link easily on the article access page:

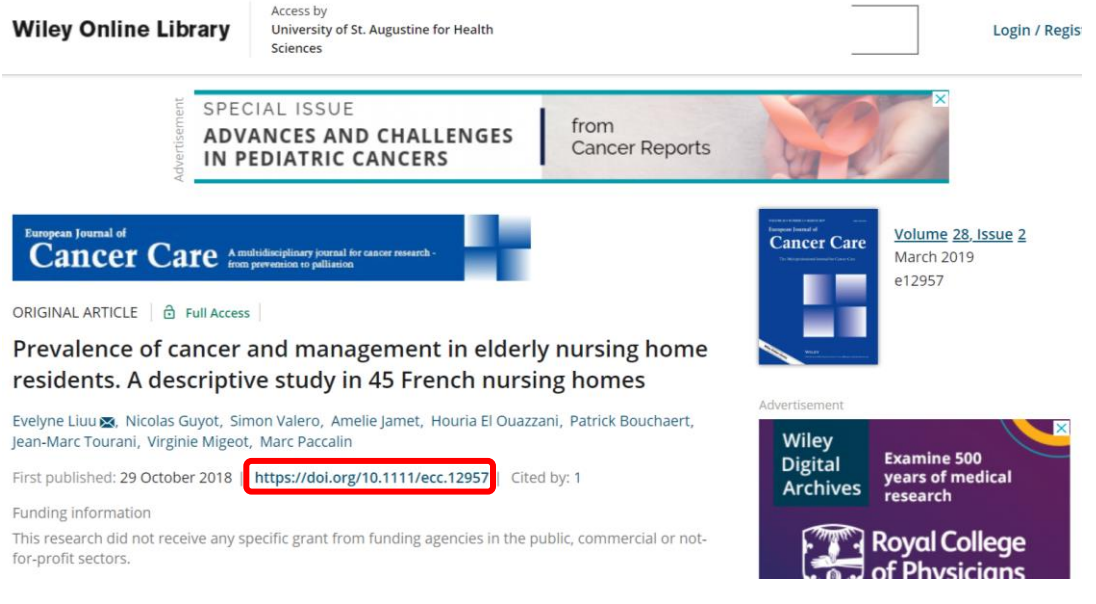

### For example:

<https://prx-usa.lirn.net/login?url=https://doi.org/10.1111/ecc.12957>

If the site only lists the DOI number (i.e., not as a hyperlink), simply put that number after<https://doi.org/>

Alternately, look for a "Share" button or icon – you may need to add the proxy prefix to the link it gives you.